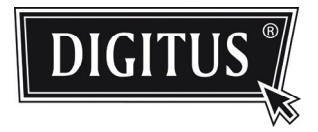

# **CAMÉRA AMÉLIORÉE DE SURVEILLANCE EN RÉSEAU**

**GUIDE D'INSTALLATION**

Veuillez lire les instructions minutieusement avant l'utilisation et les conserver pour leur consultation future.

### **TABLE DES MATIERES**

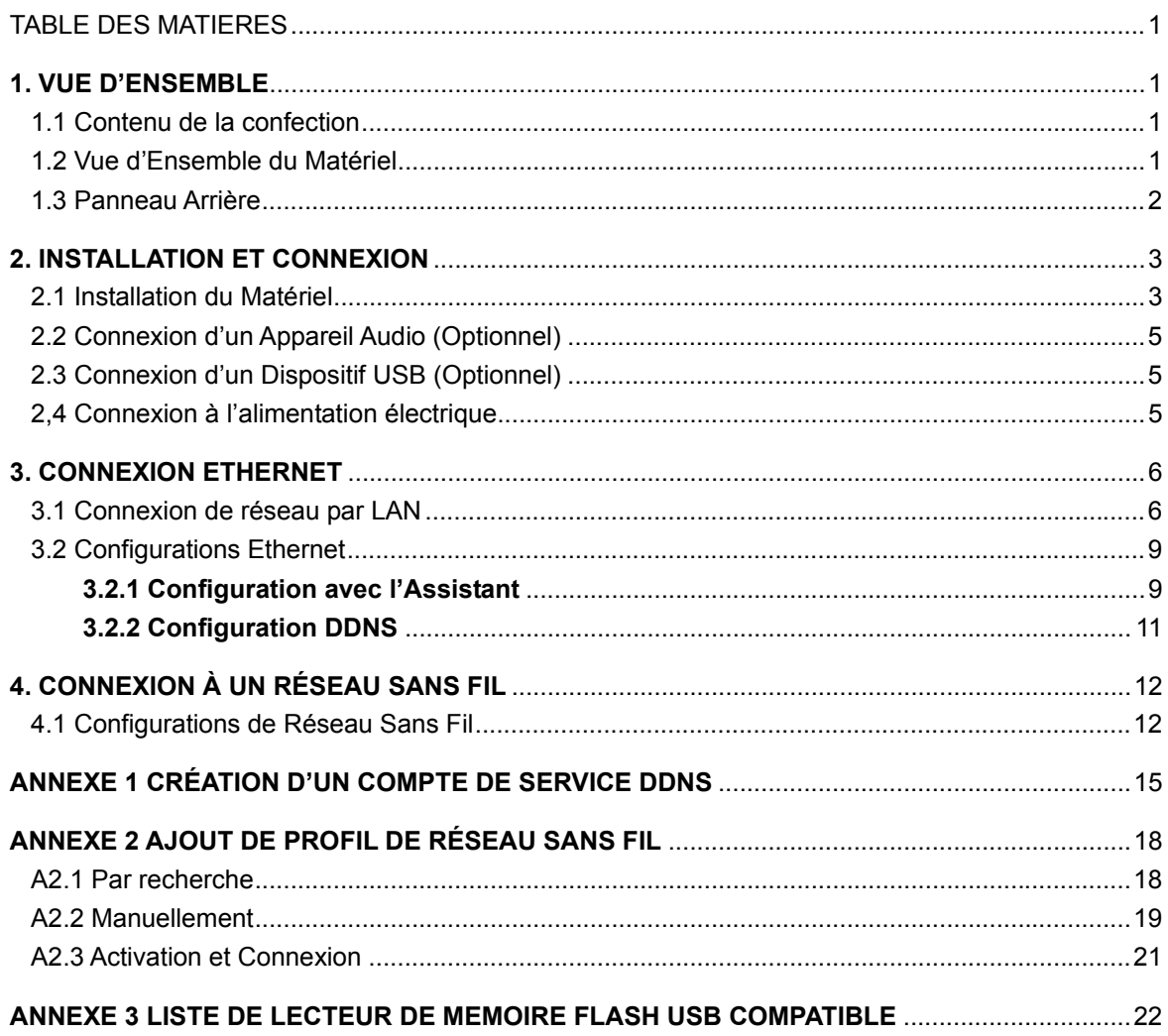

### **1.1 Contenu de la confection**

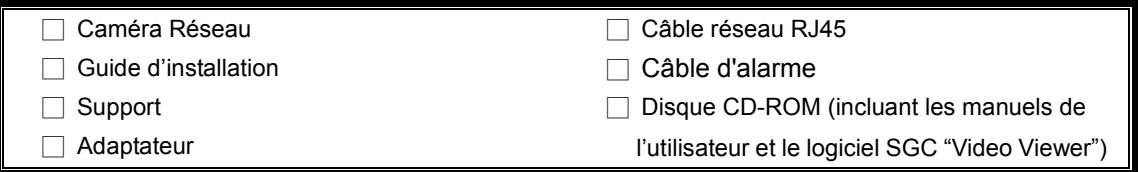

### **1.2 Vue d'Ensemble du Matériel**

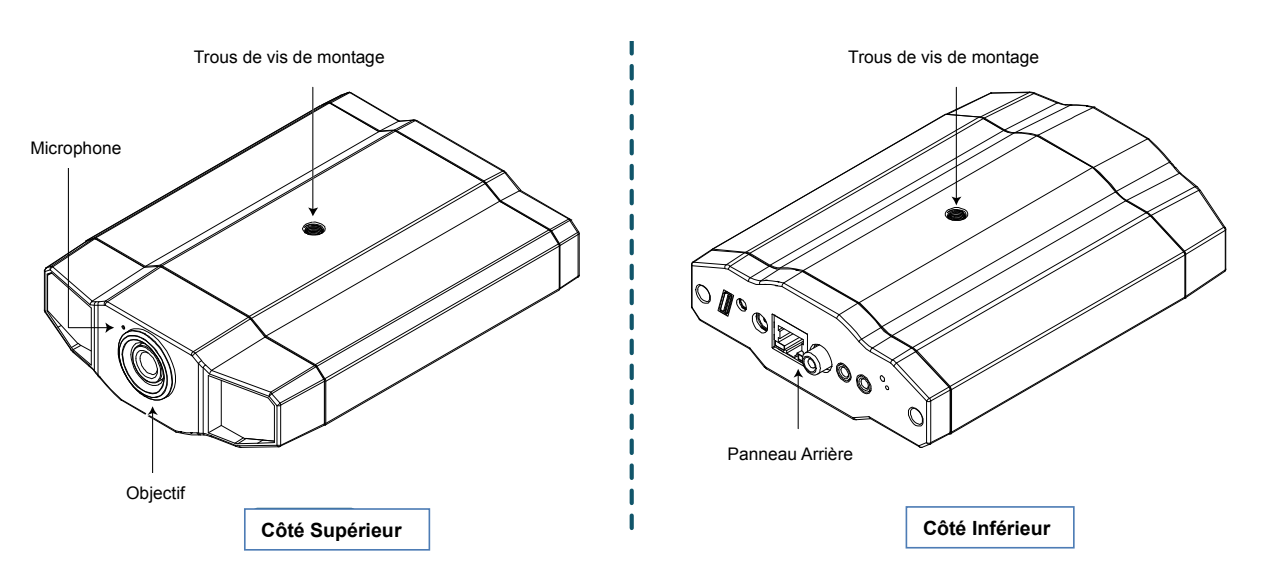

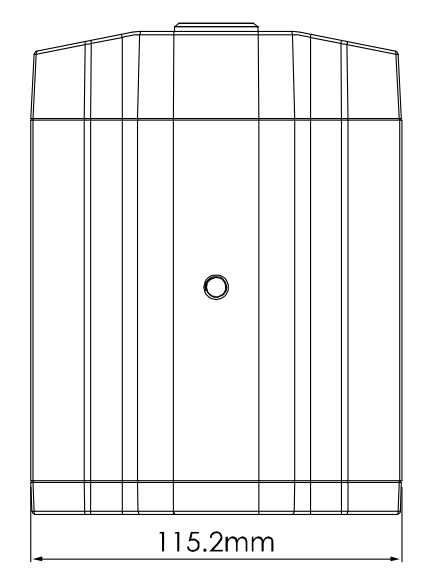

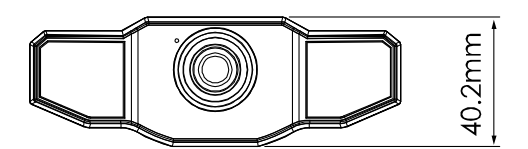

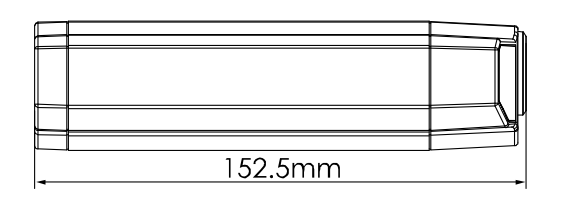

### **1.3 Panneau Arrière**

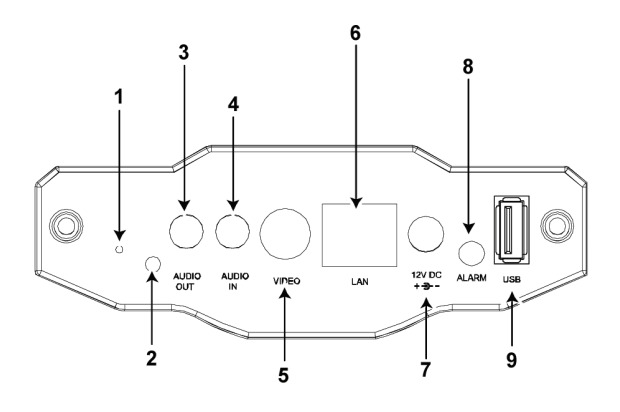

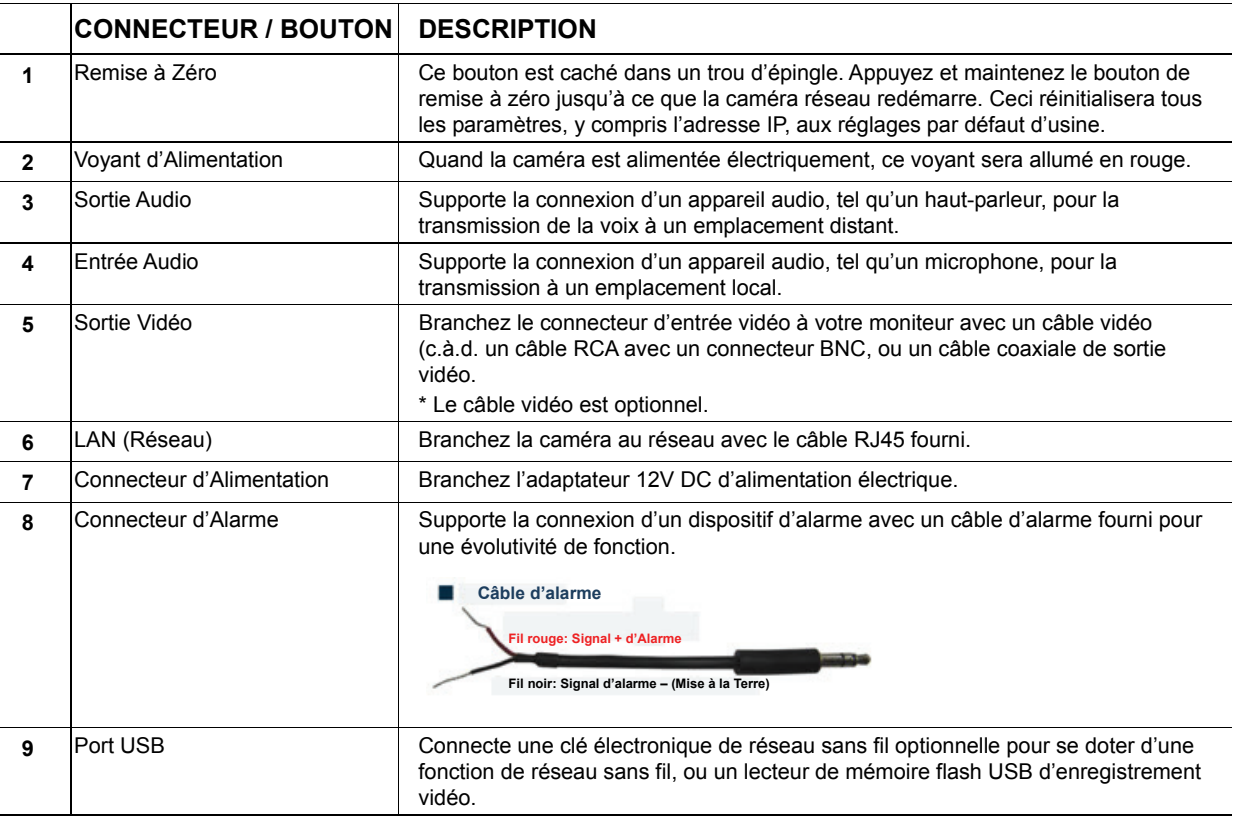

### **2. INSTALLATION ET CONNEXION**

#### **2.1 Installation du Matériel**

Cette caméra peut être installée de deux manières: Montée au plafond ou sur une surface solide. Lors de l'installation, veuillez vous assurer que le côté supérieure de la caméra est toujours face vers le haut, comme il est indiqué à la Figure 1 ci-dessous (Quelque soit la manière d'installation utilisée). Cela permet de s'assurer que la sortie vidéo ne sera pas à l'envers.

**Remarque:** Les illustrations ci-dessous sont basées sur l'installation montée au plafond.

**Remarque:** Pour une connexion détaillée des câbles, veuillez vous reporter à la section "1.3 Panneau Arrière" en Page 2

Outils nécessaires: Perceuse x1 (non fournie avec la confection de vente)

Préparez toutes les éléments nécessaires pour l'installation de la caméra.

Prenez la caméra réseau, la confection du support, un sachet de vis et les prises murales, et un bouchon fourni avec la confection de vente, comme il est indiqué à la Figure 1.

Déballez la confection du support pour trouver le support désassemblé en trois parties: la base, la tige et l'articulation de blocage.

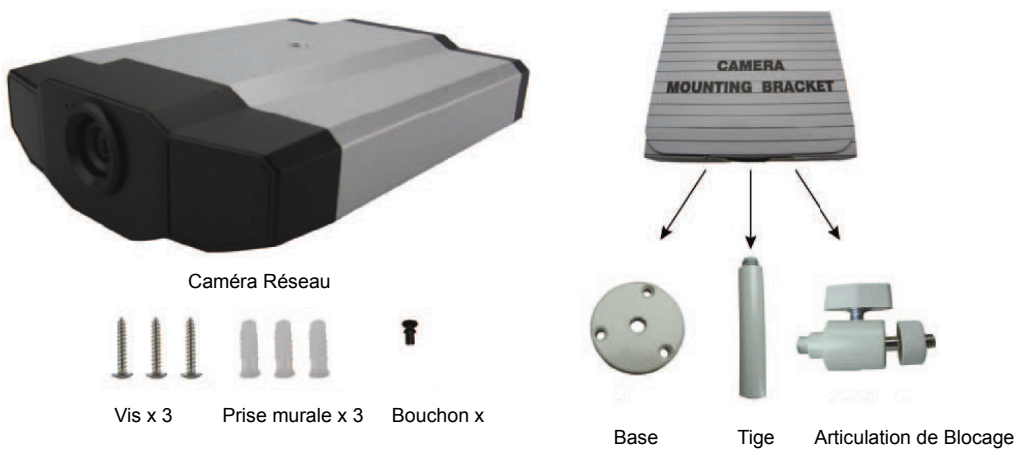

**Figure 1: Éléments nécessaires pour l'installation de la caméra**

1. Fixez la base du support.

Fixez la base du support avec les trois vis fournies là où la caméra sera installée en utilisant la perceuse.

#### **Figure 2: Vissez la base au plafond**

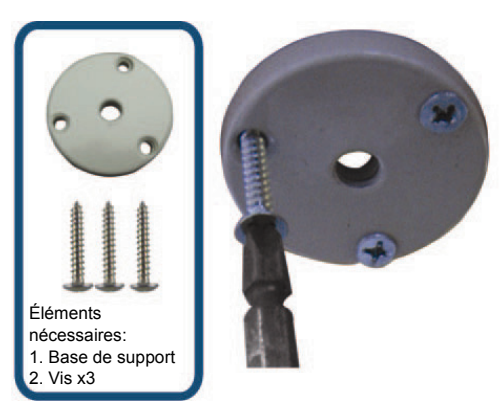

- 2. Assemblez le support:
	- a). Alignez la tige avec le trou central de la base, et faites-le tourner pour le bloquer, comme il est indiqué à la Figure 3.
	- b). Connectez l'articulation de blocage à la tige et faites-la tourner pour la bloquer, comme il est indiqué à la Figure 4.

### **Figure 3: Connectez la tige à la base Figure 4: Connectez l'articulation de**

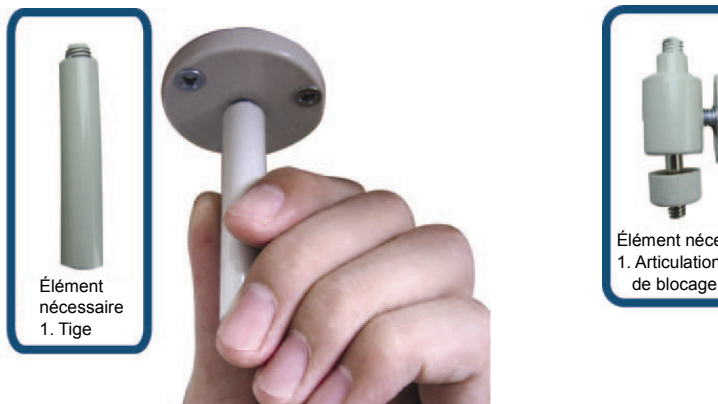

- 3. Connectez la caméra au support.
	- *Montage au plafond:*

Avec le côté supérieur de la caméra face vers le haut, alignez le trou de vis de montage du côté supérieur avec la tige filetée de l'articulation de blocage, et faites tourner la caméra pour la bloquer, comme il est indiqué à la Figure 4.

#### *Montage sur une surface solide*

Avec le côté supérieur de la caméra face vers le haut, alignez le trou de vis de montage du côté supérieur avec la tige filetée de l'articulation de blocage, et faites tourner la caméra pour la bloquer.

#### **Figure 4: Connectez la caméra au support Figure 5: Insérez le bouchon dans la**

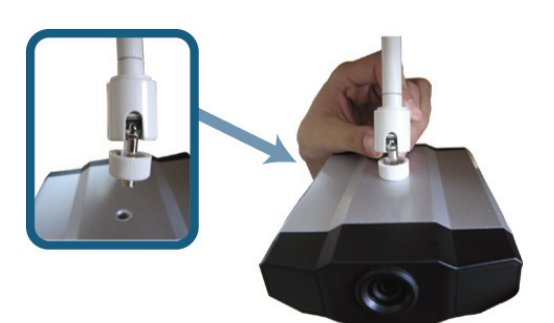

## **caméra**

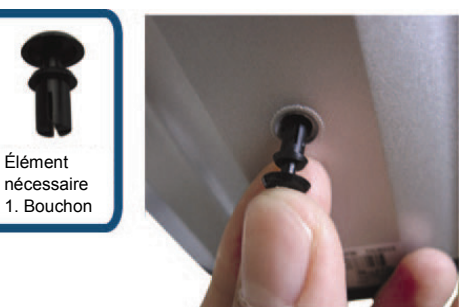

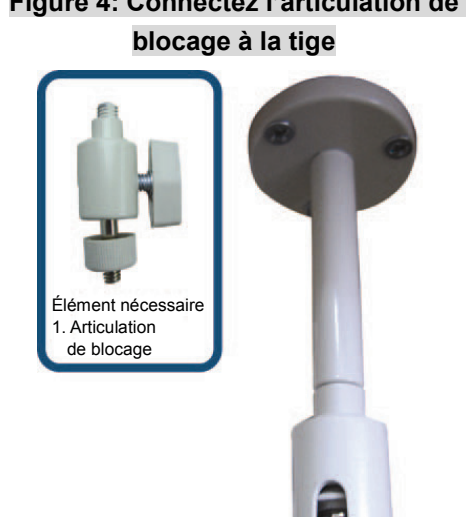

4. Insérez le bouchon dans l'autre trou de vis de montage de la caméra.

#### **Figure 6: Terminez l'installation**

 *Montage au plafond:*  Insérez le bouchon dans le trou de vis de montage du côté inférieur de la caméra, comme il est indiqué à la Figure 5.

 *Montage sur une surface solide*  Insérez le bouchon dans le trou de vis de montage du côté supérieur de la caméra.

5. Ajustez l'angle de vue de la caméra, et serrez l'articulation de blocage pour fixer l'angle. L'installation est complétée, comme il est indiqué à la Figure 6

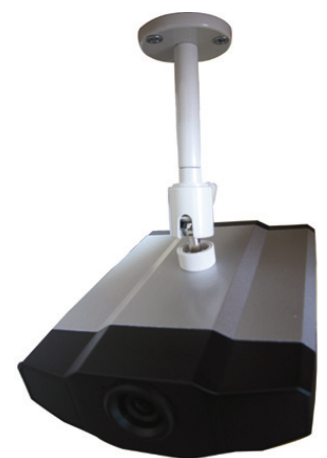

### **2.2 Connexion d'un Appareil Audio (Optionnel)**

Cette caméra supporte la connexion à un appareil audio (tel qu'un microphone ou un haut-parleur) et un dispositif d'alarme.

**Remarque:** L'appareil audio est optionnel et a besoin d'être acheté séparément.

Pour les détails de connexion, veuillez vous reporter à la section "1.3 Panneau Arrière" en page 2 et au manuel de l'utilisateur du dispositif externe connecté.

### **2.3 Connexion d'un Dispositif USB (Optionnel)**

Connecter une clé électronique de réseau sans fil USB au port USB de la caméra pour un accès à un réseau sans fil, ou à un lecteur de mémoire flash USB d'enregistrement vidéo.

Pour les paramètres de réseau sans fil, veuillez vous reporter à la section "4.1 Configurations de Réseau Sans Fil" en page 12.

Pour la liste des lecteurs de mémoire flash USB compatible, veuillez vous reporter en "ANNEXE 3 LISTE DE LECTEUR DE MEMOIRE FLASH USB COMPATIBLE" à la page 22.Pour les détails à propos de la fonction d'enregistrement vidéo, veuillez vous reporter à la section "5.3 Enregistrement vidéo direct vers le lecteur de mémoire flash USB" du manuel de l'utilisateur.

**Remarque:** Veuillez noter que cet appareil ne supporte pas le changement à chaud ou le branchement à chaud USB. Avant d'allumer la caméra, assurez-vous que le dispositif USB que vous avez besoin est connecté correctement.

### **2,4 Connexion à l'alimentation électrique**

Branchez l'adaptateur d'alimentation fourni au connecteur d'alimentation de la caméra et à la prise secteur.

**Remarque:** La tension régulée de l'adaptateur secteur pour faire fonctionner cet appareil est de 12V DC 1A.

### **3. CONNEXION ETHERNET**

Avant d'utiliser cette caméra en réseau, veuillez suivre les instructions ci-dessous pour terminer les réglages de connexion de réseau selon votre environnement d'installation:

- Pour configurer les paramètres de réseau, vous devez connecter la caméra sur votre pc en réseau local (LAN). Pour les détails, veuillez vous reporter à la section "3.1 Connexion en Réseau par LAN" en page 6.
- Pour configurer la connexion Ethernet, veuillez vous reporter à la section "3.2 Configurations Ethernet" en page 9.
- Pour configurer la connexion au réseau sans fil, veuillez vous reporter à la section "4. CONNEXION SANS FIL" en page 12.

#### **3.1 Connexion de réseau par LAN**

- Étape1: Connectez cette caméra vidéo et votre PC par un câble réseau RJ45, et assurez-vous que la caméra est alimentée.
- Étape2: Réglez l'adresse IP du PC sous la forme "192.168.1.XXX" (1~255, à l'exception de 10). *Pour les utilisateurs de Windows 2000:*
	- a) Sélectionnez "Start" (Démarrer)  $\rightarrow$  "Settings" (Paramètres)  $\rightarrow$  "Network and Dial-up Connections" (Connexion Réseau et Accès à Distance).
	- b) Cliquez avec le bouton droit de la souris sur "Local Area Connection" (Connexion au réseau local), et sélectionnez "Properties" (Propriétés).

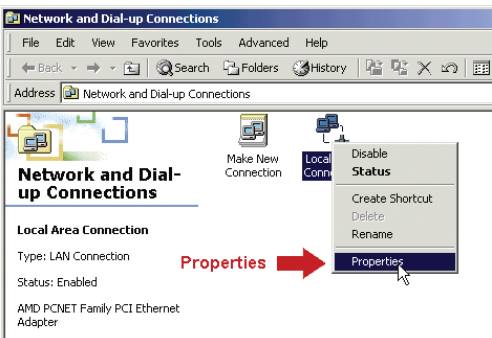

c) Dans l'onglet "General" (Général), sélectionnez "Internet Protocol (TCP/IP)" (Protocole Internet (TCP/IP)), et sélectionnez "Properties" (Propriétés).

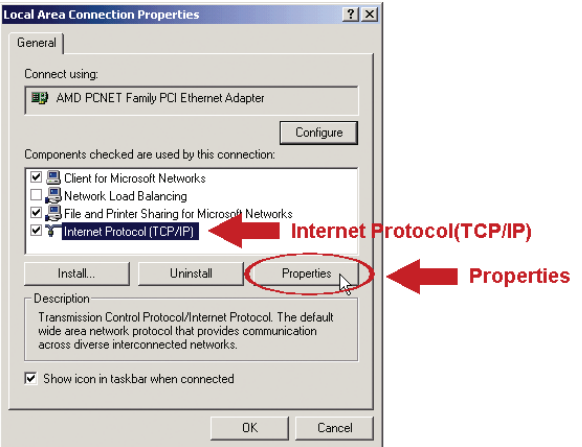

d) Dans l'onglet "General" (Général), sélectionnez "Use the following IP address" (Utiliser l'adresse IP suivante), et réglez l'adresse IP comme il est indiqué ci-dessous.

**Remarque:** Il est recommandé de noter les paramètres actuels en premier et ensuite de les modifier comme il est indiqué. Ils seront nécessaires si vous avez besoin de restaurer les réglages de réseau pour se connecter à Internet plus tard.

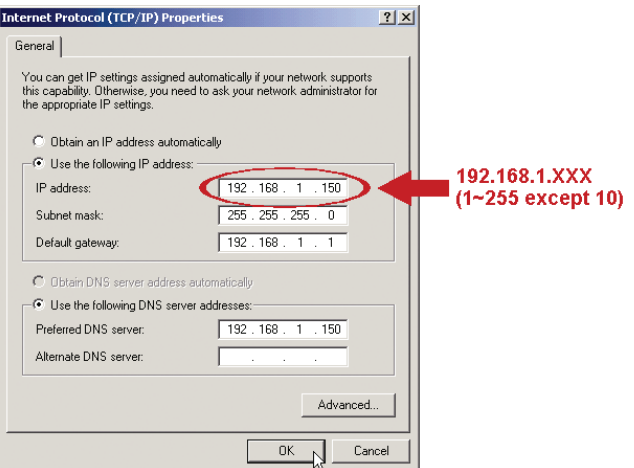

e) Cliquez sur "OK" pour fermer la fenêtre de dialogue "Internet Protocol (TCP/IP) Properties" (Propriétés de Protocole Internet (TCP/IP)). Ensuite, cliquez sur "Close" (Fermer) pour fermer la fenêtre de dialogue "Local Area Connection Properties" (Propriétés de Connexion au réseau local).

#### *Pour les utilisateurs de Windows XP:*

a) Sélectionnez "start" (Démarrer)  $\rightarrow$  "All Programs" (Tous les Programmes)  $\rightarrow$  "Control Panel" (Panneau de Configuration) → "Network and Internet Connections" (Connexions Réseaux et Internet) → "Network Connections" (Connexions Réseau) (Si vous êtes en "Category View" (Vue par Catégorie)).

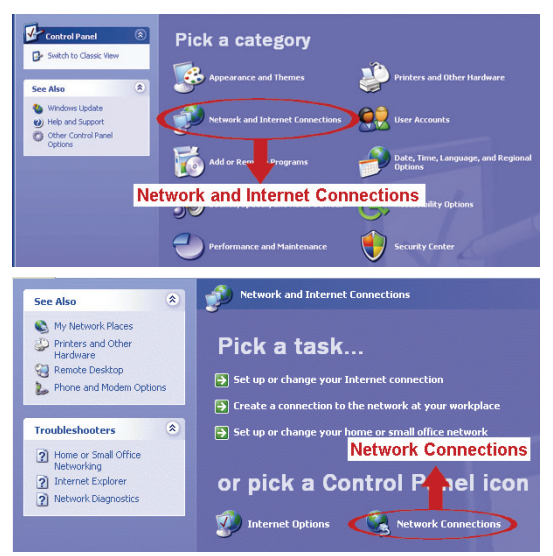

b) Dans "LAN or High-Speed Internet" (Réseau local ou Internet à haute vitesse), cliquez avec le bouton droit de la souris sur "Local Area Connection" (Connexion au réseau local), et sélectionnez "Properties" (Propriétés).

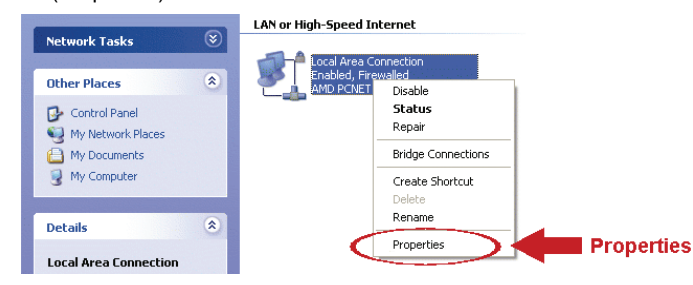

- c) Dans l'onglet "General" (Général), sélectionnez "Internet Protocol (TCP/IP)" (Protocole Internet (TCP/IP)), et sélectionnez "Properties" (Propriétés).
- d) Dans l'onglet "General" (Général), sélectionnez "Use the following IP address" (Utiliser l'adresse IP suivante), et réglez l'adresse IP à "192.168.1.*XXX*" (*XXX* est une valeur entre 1~255 à l'exception de 10).

#### **Remarque:** Il est recommandé de noter les paramètres actuels en premier et ensuite de les modifier comme il est indiqué. Ils seront nécessaires si vous avez besoin de restaurer les paramètres de réseau pour se connecter à Internet plus tard.

e) Cliquez sur "OK" pour fermer la fenêtre de dialogue "Internet Protocol (TCP/IP) Properties" (Propriétés de Protocole Internet (TCP/IP)). Ensuite, cliquez sur "Close" (Fermer) pour fermer la fenêtre de dialogue "Local Area Connection Properties" (Propriétés de Connexion au réseau local).

#### *Pour les utilisateurs de Windows Vista:*

a) Sélectionnez " $\mathbb{Z}^n$ " (start) (Démarrer)  $\rightarrow$  "Control Panel"(Panneau de configuration)  $\rightarrow$  "Network and Internet" (Réseau et Internet) pour entrer dans le "Network and Sharing Center" (Centre Réseau et Partage).

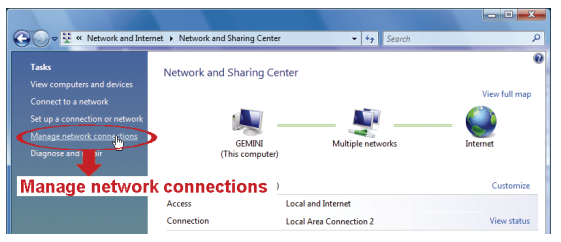

b) Cliquez avec le bouton droit de la souris sur "Local Area Connection" (Connexion au réseau local), et sélectionnez "Properties" (Propriétés).

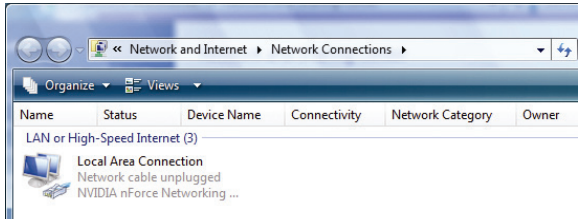

c) Dans l'onglet "General" (Général), sélectionnez "Internet Protocol Version 4 (TCP/IPv4)" (Protocole Internet Version4 (TCP/Ipv4)), et sélectionnez "Properties" (Propriétés).

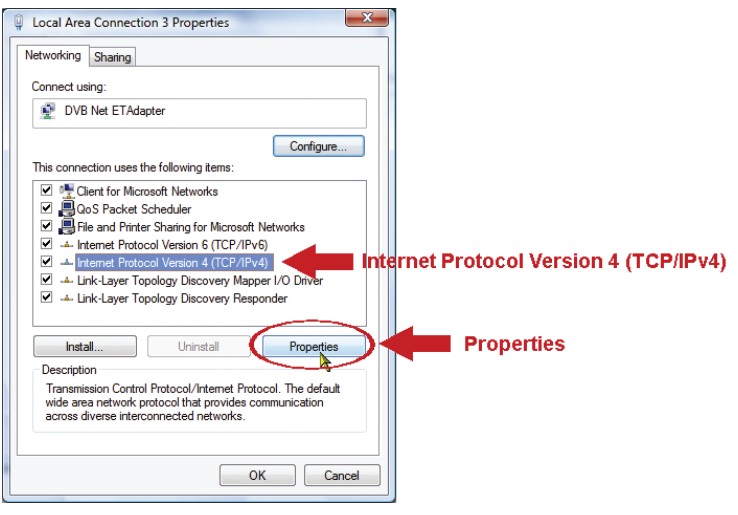

d) Dans l'onglet "General" (Général), sélectionnez "Use the following IP address" (Utiliser l'adresse IP suivante), et réglez l'adresse IP comme il est indiqué ci-dessous.

**Remarque:** Il est recommandé de noter les paramètres actuels en premier et ensuite de les modifier comme il est indiqué. Ils seront nécessaires si vous avez besoin de restaurer les réglages de réseau pour se connecter à Internet plus tard.

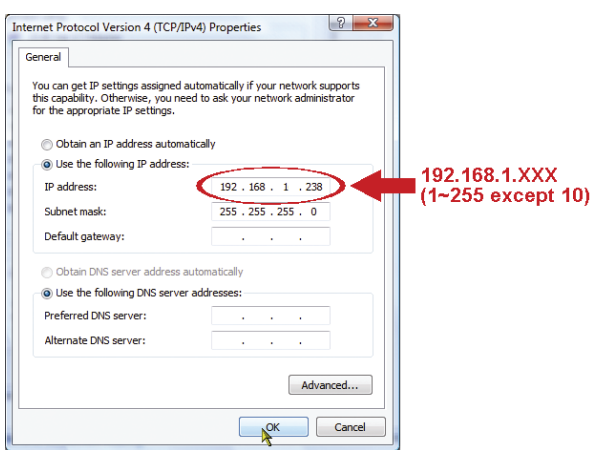

e) Cliquez sur "OK" pour fermer la fenêtre de dialogue "Internet Protocol Version 4 (TCP/IPv4) Properties" (Propriétés de Protocole Internet Version4 (TCP/Ipv4)). Ensuite, cliquez sur "Close" (Fermer) pour fermer la fenêtre de dialogue "Local Area Connection Properties" (Propriétés de Connexion au réseau local).

### **3.2 Configurations Ethernet**

Un assistant d'installation rapide est disponible par votre navigateur web pour changer le mot de passe, les réglages de date et d'heure, et les configurations de réseau.

- Pour les détails à propos de l'assistant, veuillez vous reporter à la section "3.2.1 Configuration avec l'assistant" en page 9.
- Pour les détails à propos de la Configuration DDNS pour PPPoE et DHCP, veuillez vous reporter à la section "3.2.2 Configuration DDNS" en page 11.
- **Remarque:** Vous pouvez également modifier les configurations dans la page de configuration du système par votre navigateur web plus tard. Pour les détails, veuillez vous reporter à la section "5. ACCES A LA CAMERA PAR UN NAVIGATEUR WEB" dans le manuel de l'utilisateur.

#### **3.2.1 Configuration avec l'Assistant**

- Étape1: Ouvrez votre navigateur web, par exemple, Microsoft Internet Explorer, et saisissez "http://192.168.1.10" dans le champ d'adresse URL.
- Étape2: Sur la page d'identification, tapez le nom de l'utilisateur par défaut (*admin*) et le mot de passe (*admin*), et saisissez le code de sécurité indiqué en-dessous par l'image. Ensuite, cliquez sur "LOGIN" (S'identifier).

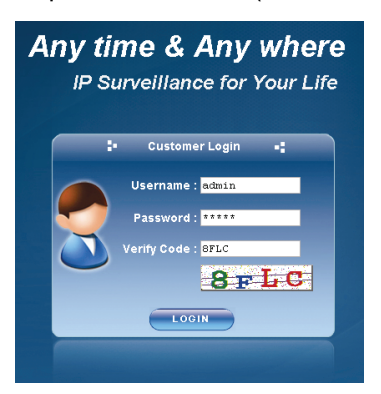

Étape3: L'assistant ensuite commencera à analyser votre environnement réseau, et vous montrera votre environnement réseau. Sélectionnez "Next" (Suivant) pour continuer.

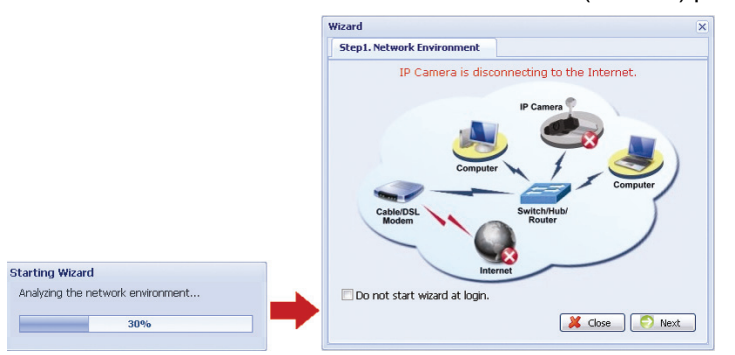

Étape4: Dans "Account" (Compte), changez le mot de passe d'accès si nécessaire. Sinon, laissez tous les colonnes vides, et sélectionnez "Next" (Suivant).

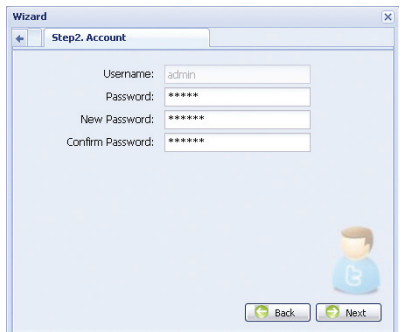

Étape5: Dans "Date and Time" (Date et Heure), vérifiez que les réglages de la date et de l'heure sont corrects et modifiez-les si nécessaires

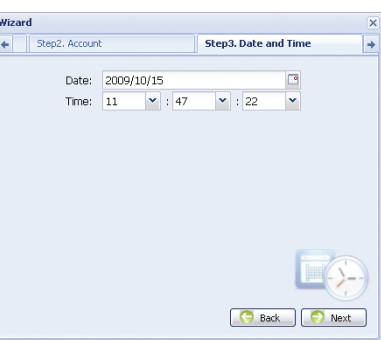

Étape6: Dans "Network" (Réseau), sélectionnez le type de réseau selon votre environnement réseau (IP Statique / PPPoE / DHCP), et tapez les informations nécessaires.

**Remarque:** Cette caméra ne supporte pas les routeurs ou les concentrateurs POE.

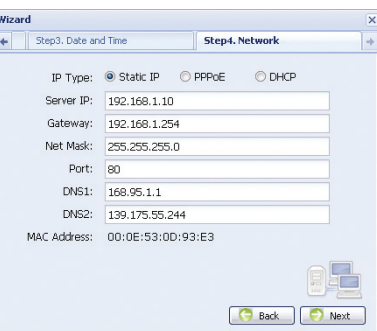

#### *Pour l'adresse IP Statique:*

- a) Saisissez les informations du "Server IP" (Serveur IP), "Gateway" (Passerelle) et "Net Mask" (Masque de sous-réseau) obtenues de votre FAI (Fournisseur d'Accès à Internet).
- b) Saisissez le numéro du port. Un numéro valide est dans la plage de 1 à 9999. La valeur par défaut est 80. Typiquement, le port TCP utilisé par HTTP est 80. Cependant dans certains cas, il est préférable de modifier ce numéro de port pour un complément de flexibilité ou de sécurité.

#### *Pour PPPOE:*

- a) Saisissez le nom de l'utilisateur et le mot de passe obtenus de votre FAI.
- b) Poursuivez par la configuration DDNS comme il est indiqué à la section "3.2.2 Configuration DDNS" quand vous êtes invités à redémarrer le navigateur web à l'étape8.

#### *Pour DHCP:*

a) Avant de sélectionner cette option, vous avez besoin de finir en premier les configurations du routeur DHCP.

 Mettez en place un routeur et connectez-le à Internet par votre PC (avec une configuration IP Statique ou PPPoE). Il y a différentes méthodes de configuration pour différents routeurs. Veuillez vous reporter à leurs manuels de l'utilisateur respectifs.

b) Poursuivez par la configuration DDNS comme il est indiqué à la section "3.2.2 Configuration DDNS" quand vous êtes invités à redémarrer le navigateur web à l'étape8.

#### Étape7: Dans l'onglet "Apply" (Appliquer), toutes les modifications sont listées. Vérifiez si les modifications sont correctes.

- ‧ Si oui, cliquez sur "Save" (Sauver).
- ‧ Sinon, cliquez sur "Back" (Retour) où les corrections devraient être réalisées pour modification, et cliquez sur "Save" (Sauver) pour appliquer les modifications.

**Remarque:** Vous pouvez également modifier les configurations dans la page de configuration du système par votre navigateur web plus tard. Pour les détails, veuillez vous reporter à la section "5. ACCES A LA CAMERA PAR UN NAVIGATEUR WEB" dans le manuel de l'utilisateur.

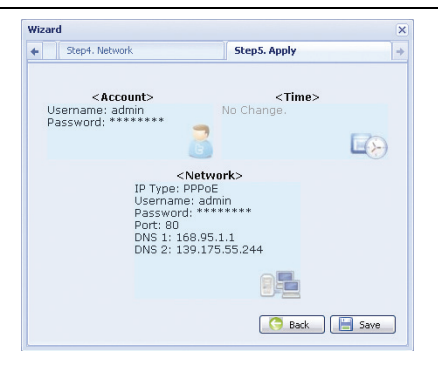

- Étape8: Vous serez invité à redémarrer votre navigateur web pour les modifications de la configuration du réseau.
	- ‧ Pour PPPoE et DHCP, poursuivez comme il est indiqué à la section "3.2.2 Configuration DDNS".
	- ‧ Pour l'adresse IP Statique, déconnectez votre caméra et votre PC, et connectez-les à Internet séparément.

Ensuite, saisissez l'adresse IP de la caméra dans le champ d'adresse URL du navigateur web, et contrôlez si vous pouvez accéder à la caméra avec succès.

#### **3.2.2 Configuration DDNS**

Étape1: Identifiez-vous à nouveau sur la caméra en réseau, et sélectionnez "Close" (Fermer) pour le contrôle de l'environnement du réseau.

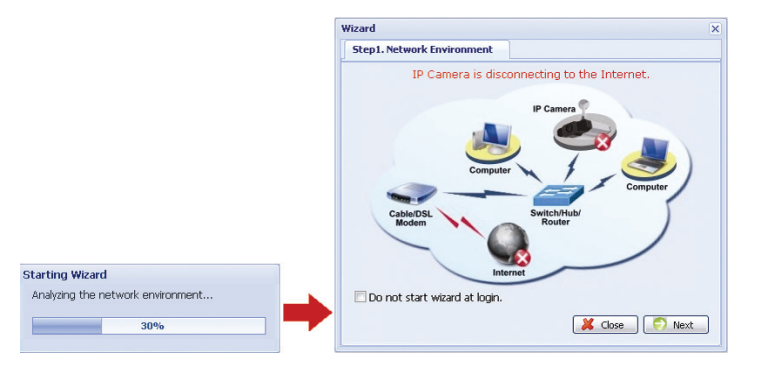

Étape2: Sur la page en temps réel, cliquez sur "Configuration" pour ouvrir la page de configuration.

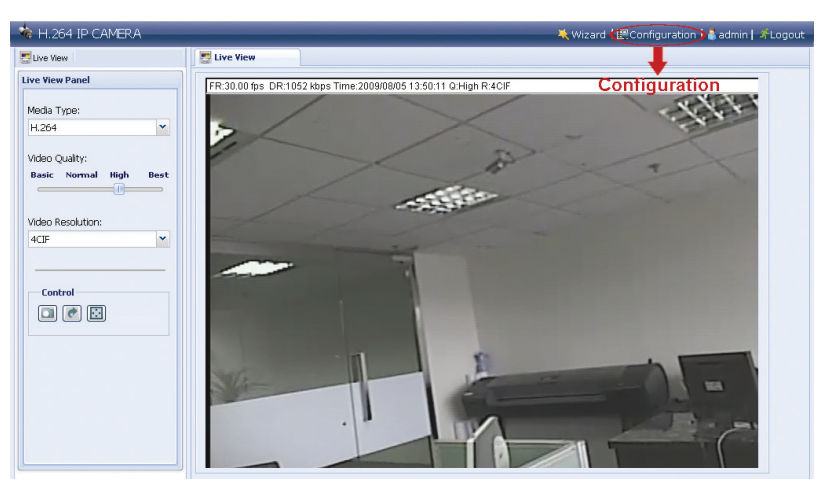

- Étape3: Cliquez sur "Network" (Réseau)  $\rightarrow$  "DDNS", et cochez "DDNS Enable" (Activer DDNS).
- Étape4: Sélectionnez "default" (Défaut) dans "System Name" (Nom du Système).

 Dans "Hostname" (Nom de l'hôte), laissez la valeur par défaut, c.à.d. *L'adresse MAC de cette caméra*, ou changez le nom pour un nom plus significatif. Il sera plus facile à mémoriser.

 Ensuite, notez l'adresse complète de la caméra, par exemple, *MAC000E530D93E3.ddns.dvrtw.com.tw*.

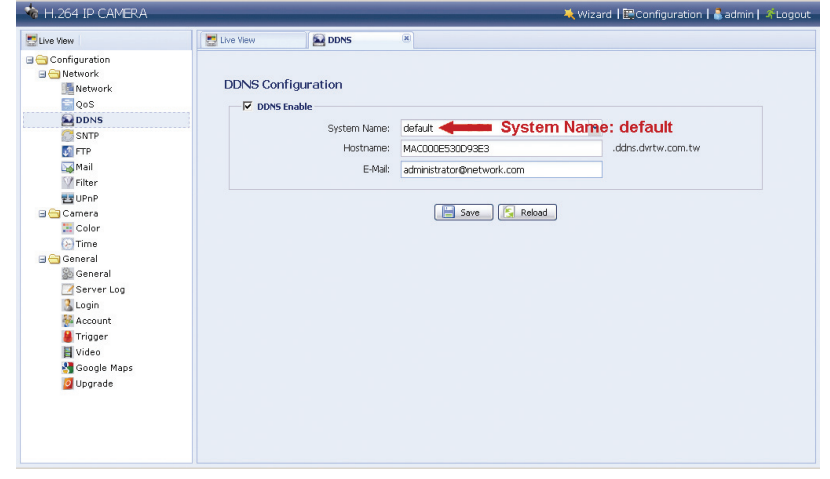

**Remarque:** Vous pouvez également créer un compte DDNS depuis un site Web qui fournit un service gratuit DDNS. Pour les détails, veuillez vous reporter à "ANNEXE 1 CRÉATION D'UN COMPTE DE SERVICE DDNS" en page 15.

- Étape5: Cliquez sur "Save" (Sauver) et fermez votre session. Ensuite, déconnectez votre caméra et votre PC, et connectez-les à Internet séparément.
- Étape6: Saisissez le nom de l'hôte que venez juste de noter dans le champ d'adresse URL du navigateur web, et contrôlez si vous pouvez accéder à la caméra avec succès.

### **4. CONNEXION À UN RÉSEAU SANS FIL**

Avant de configurer les paramètres de réseau sans fil de votre caméra réseau, assurez-vous que les éléments suivants sont prêts:

- > Il y a une clé électronique ou un routeur d'accès de réseau sans fil
- Vous avez connecté une clé électronique de réseau sans fil au port USB de la caméra.

**Remarque:** La clé électronique de réseau sans fil est optionnelle et vous avez besoin de l'acheter séparément.

### **4.1 Configurations de Réseau Sans Fil**

- Étape1: Connectez cette caméra réseau et votre PC par un câble de réseau RJ45.
- Étape2: Réglez l'adresse IP du PC sous la forme "192.168.1.XXX" (1~255, à l'exception de 10). Pour les détails, veuillez vous reporter à la section "3.1 Connexion de réseau par LAN" en page 6.
- Étape3: Ouvrir votre navigateur web, par exemple, Microsoft Internet Explorer, et tapez http://192.168.1.10 dans le champ d'adresse URL.

 Sur la page d'identification, tapez le nom de l'utilisateur par défaut (*admin*) et le mot de passe (*admin*), et saisissez le code de sécurité indiqué en-dessous par l'image.

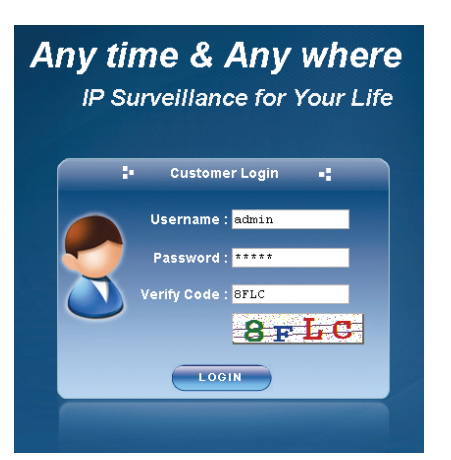

Étape4: L'assistant ensuite commencera à analyser votre environnement réseau, et vous montrera votre environnement réseau. Sélectionnez "Next" (Suivant) pour continuer.

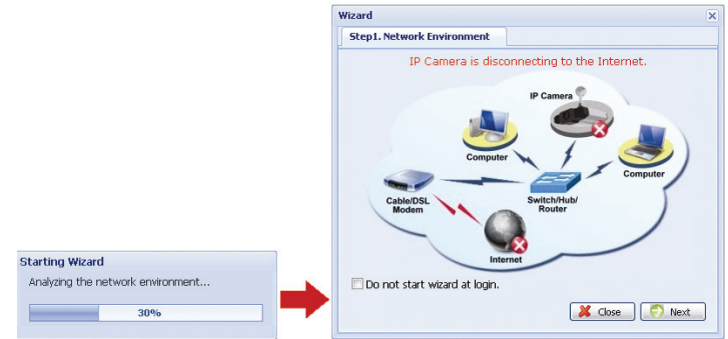

Étape5: Dans "Account" (Compte), changez le mot de passe d'accès si nécessaire. Sinon, laissez tous les colonnes vides, et sélectionnez "Next" (Suivant).

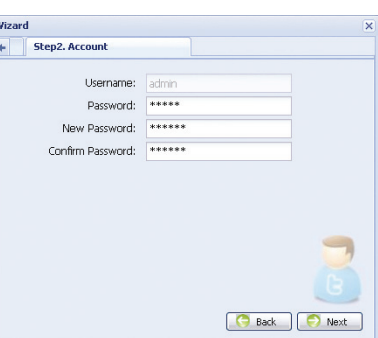

Étape6: Dans "Date and Time" (Date et Heure), vérifiez que les réglages de la date et de l'heure sont corrects et modifiez-les si nécessaires

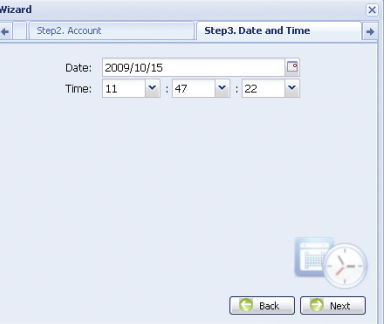

Étape7: Ignorez "Network" (Réseau) et cliquez sur "Next" (Suivant) de "Wireless" (Réseau Sans Fil).

> Dans "Wireless" (Réseau Sans Fil), cliquez sur "Scan Profile" (Recherche de Profil) pour rechercher tous les points d'accès / routeurs de réseau sans fil disponibles, et double-cliquez sur celui pour lequel vous avez l'intention de configurer pour votre caméra.

**Remarque:** Cette méthode est disponible uniquement quand la force du signal du point d'accès / routeur du réseau sans fil pour lequel vous avez l'intention de configurer votre caméra n'est pas trop faible, et est réglé en réseau ouvert pour la recherche.

> Si cette méthode ne fonctionne pas, veuillez fermer l'assistant et ajouter manuellement le profil de réseau sans fil comme il est décrit à la section "A2.2 Manuellement" en page 19.

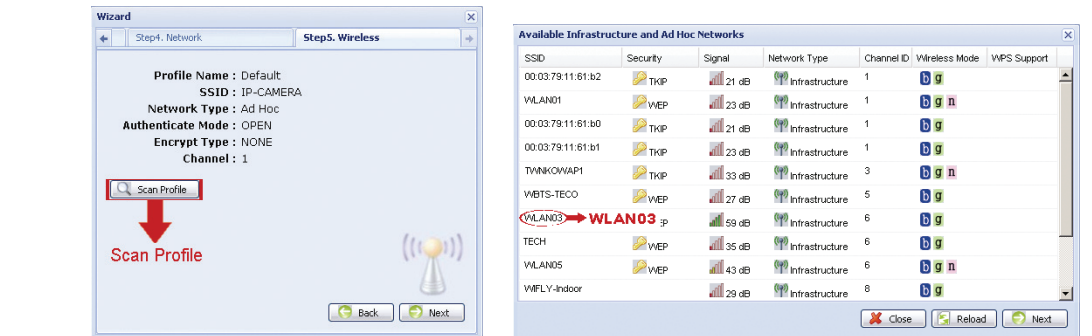

- Étape8: Dans l'onglet "Apply" (Appliquer), toutes les modifications sont listées. Vérifiez si les modifications sont correctes.
	- ‧ Si oui, cliquez sur "Save" (Sauver).
	- ‧ Sinon, cliquez sur "Back" (Retour) où les corrections devraient être réalisées pour modification, et cliquez sur "Save" (Sauver) pour appliquer les modifications.
- **Remarque:** Vous pouvez également modifier les configurations dans la page de configuration du système par votre navigateur web plus tard. Pour les détails, veuillez vous reporter à la section "5. ACCES A LA CAMERA PAR UN NAVIGATEUR WEB" dans le manuel de l'utilisateur.

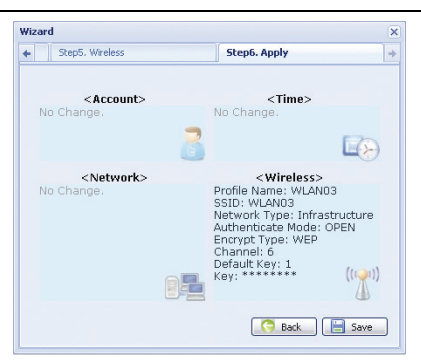

- Étape8: Vous serez invité à redémarrer votre navigateur web pour les modifications de la configuration du réseau. Cliquez sur "Yes" (Oui) et identifiez-vous à nouveau auprès de votre caméra.
- Étape9: Quand l'identification est réalisée avec succès, cliquez "Configuration" dans le coin supérieur gauche pour entrer sur la page de configuration du système.

Ensuite, sélectionnez "Network" (Réseau) → "Wireless" (Réseau sans fil) pour entrer sur la page de configuration de réseau sans fil, et notez l'adresse IP assignée, identique à ce qui suit:

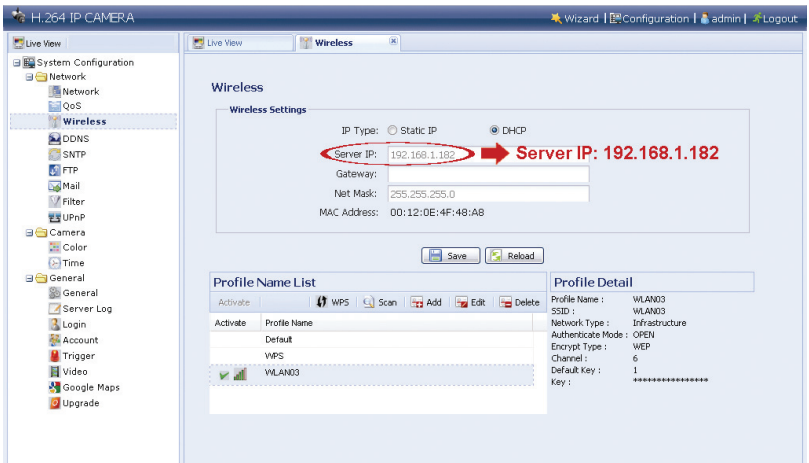

- Étape10: Fermez la session de la caméra. Ensuite, supprimez le câble réseau entre votre caméra et votre PC, et connectez vote PC au même réseau sans fil que celui configuré pour votre caméra.
- Étape11: Saisissez l'adresse IP que vous venez juste de noter dans le champ d'adresse URL du navigateur web, et contrôlez si vous pouvez accéder à la caméra avec succès.

### **ANNEXE 1 CRÉATION D'UN COMPTE DE SERVICE DDNS**

Pour PPOE ou DHCP, vous devriez saisir le nom d'hôte qui pointe sur l'adresse IP du votre caméra réseau pour vous identifier en premier.

Il y a beaucoup de sites web qui offrent un service DDNS gratuit, et ci-dessous il vous est indiqué un exemple d'offre de compte DDNS à partir du site http://www.dyndns.com.

Étape1: Allez sur http://www.dyndns.com, et cliquez sur "Create Account" (Créer un Compte) pour souscrire un compte DDNS.

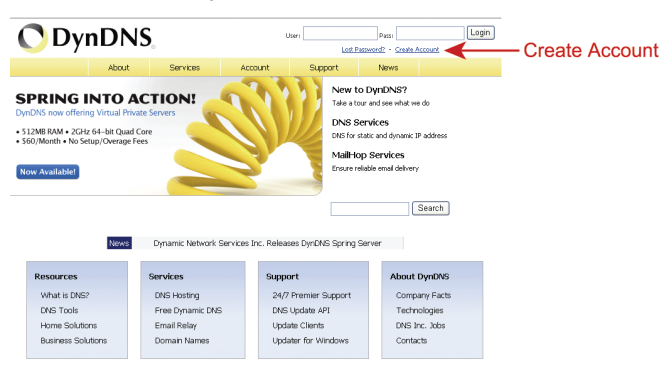

- Étape2: Saisissez toutes les informations nécessaires pour souscrire un compte selon les instructions du site web.
	- ‧Tapez un nom d'utilisateur pour s'identifier, par exemple, *headoffice523*.
	- ‧Réglez le mot de passe et le saisir à nouveau pour confirmer.
	- ‧Tapez votre adresse E-mail et saisissez-la à nouveau pour confirmer.

Ensuite, cliquez sur "Create Account" (Créer un Compte).

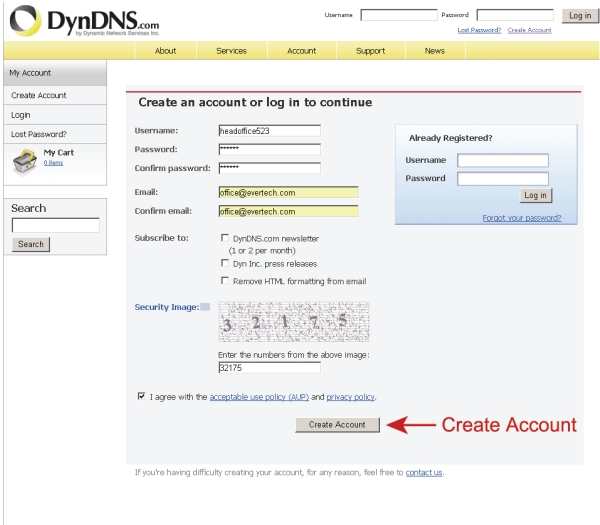

Étape3: Le système vous enverra automatiquement un email de confirmation à votre compte email. Veuillez lire cet email entre 48 heures et compléter la procédure pour activer votre compte selon les instructions de l'email.

> Quand le compte est confirmé, vous verrez "Account Confirmed" (Compte Confirmé). Votre compte est créé avec succès à présent.

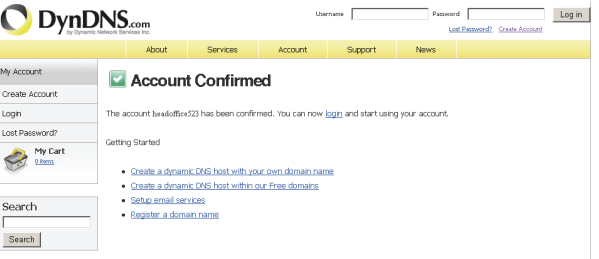

- Étape4: Cliquez sur "login" (S'identifier), et saisissez le nom d'utilisateur et le mot de passe que vous avez précédemment réglés pour vous identifier.
- Étape5: Cliquez sur "Add Host Services" (Ajouter des Services d'Hôte).

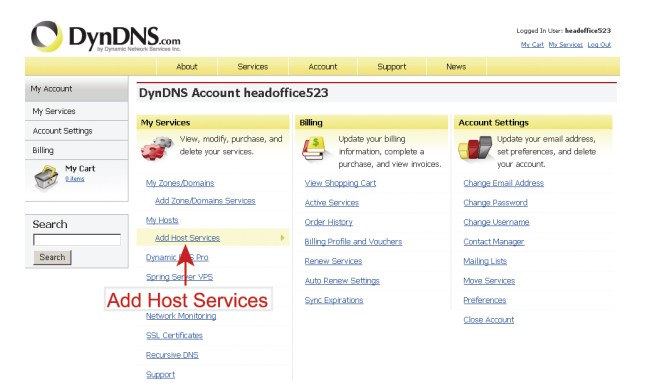

- ‧Saisissez un nom d'hôte significatif.
- ‧Choisissez un nom d'hôte.
- ‧Saisissez l'adresse IP que vous voulez rediriger.

 Notez le nom de l'hôte complet, par exemple, *headoffice523.dyndns.org*. Ensuite, cliquez sur "Add To Cart" (Ajouter au Panier) pour le paiement.

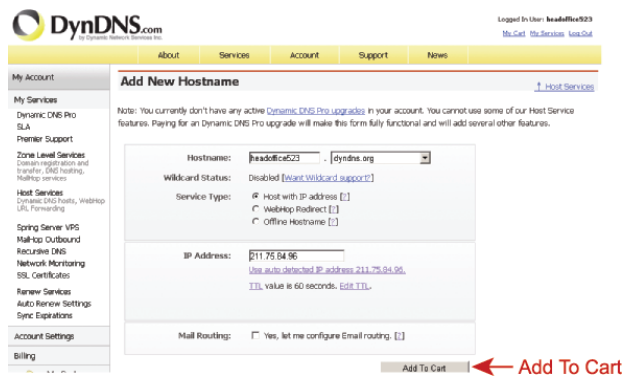

**Remarque:** Ce service est gratuit. Terminez uniquement le processus de paiement, et *Aucune* information de paiement n'est nécessaire.

Étape6: Cliquez sur "Activate Services" (Activer les Services) après vérification, et vous êtes prêt à présent à utiliser les services DDNS.

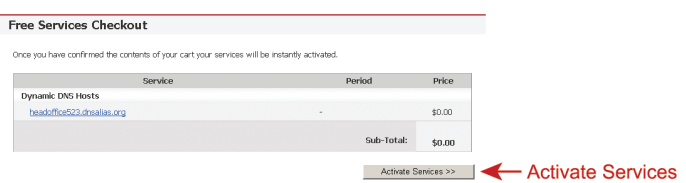

- Étape7: Retournez dans Video Viewer, et allez sur "Network" (Réseau) "DDNS".
	- ‧ Sélectionnez "On" (Activé) dans DDNS.
	- ‧ Sélectionnez le nom du système que vous avez réglé lors de la souscription du service DDNS dans la liste déroulant, par exemple, *dyndns*.
	- ‧ Saisissez le nom d'utilisateur et le mot de passe que vous avez utilisez pour vous identifier auprès du service DDNS.
	- ‧ Saisissez le nom d'hôte que vous avez réglé lors de la souscription du service DDNS, par exemple, *headoffice523*.

e:

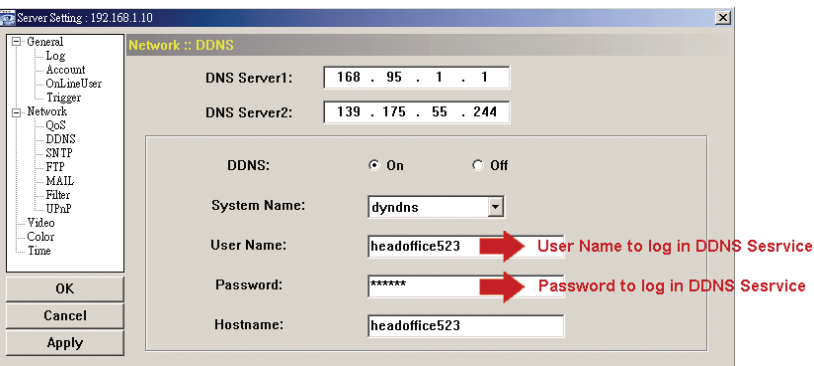

### **ANNEXE 2 AJOUT DE PROFIL DE RÉSEAU SANS FIL**

Vous pouvez également ajouter un profil de réseau sans fil manuellement ou avec la fonction de recherche de la page de configuration du système à partir du navigateur web.

### **A2.1 Par recherche**

- **Remarque:** Cette méthode est disponible uniquement quand la force du signal du point d'accès / routeur du réseau sans fil pour lequel vous avez l'intention de configurer votre caméra n'est pas trop faible, et est réglé en réseau ouvert pour la recherche. Si cette méthode ne fonctionne pas, veuillez fermer l'assistant et ajouter manuellement le profil de réseau sans fil comme il est décrit à la section "A2. Manuellement".
- Étape1: Cliquez sur "Scan" (Recherche) pour rechercher tous les points d'accès / routeurs de réseau sans fil disponibles, et double-cliquez sur celui pour lequel vous avez l'intention de configurer votre caméra.

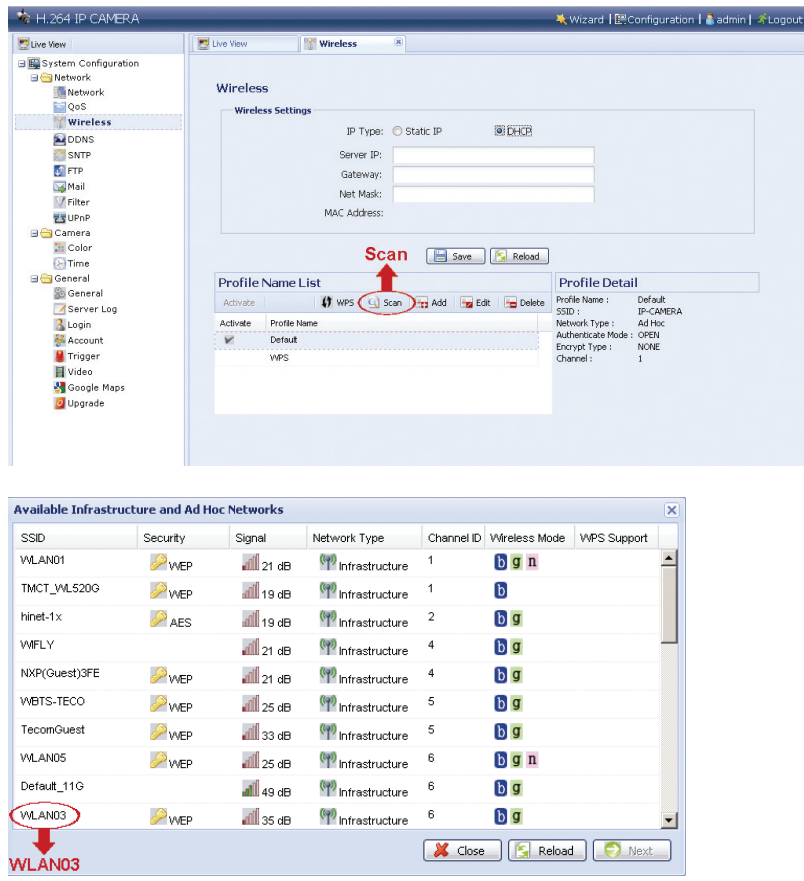

Étape2: La configuration du point d'accès / routeur de réseau sans fil sera affichée à l'exception de la colonne "Key" (Clé).

 Saisissez le mot de passe pour accéder au point d'accès / routeur de réseau sans fil dans le champ "Key" (Clé), et cliquez sur "Save" (Sauver). Le point d'accès / routeur de réseau sans file sera ajouté à la "Profile Name List" (Liste des Noms de Profil).

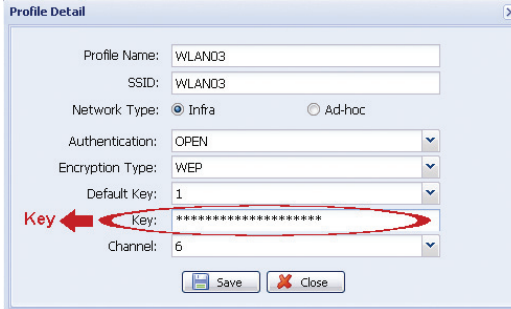

### **A2.2 Manuellement**

Étape1: Cliquez sur "Add" (Ajouter) pour créer un profil manuellement.

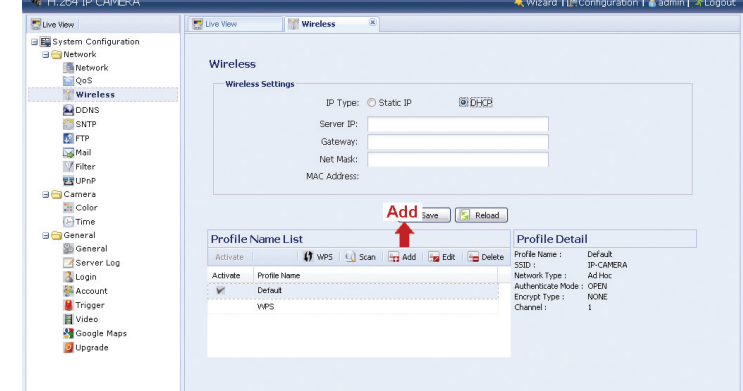

- Étape2: Dans "Profile Detail" (Détail de Profil), saisissez toutes les informations nécessaires pour accéder au réseau sans fil, et cliquez sur "Save" (Sauver). Le point d'accès / routeur de réseau sans file sera ajouté à la "Profile Name List" (Liste des Noms de Profil).
- **Remarque:** Les éléments de configuration affichés ci-dessous peuvent varier selon l'option sélectionnée.

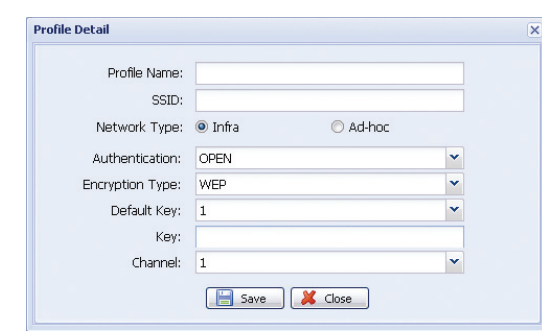

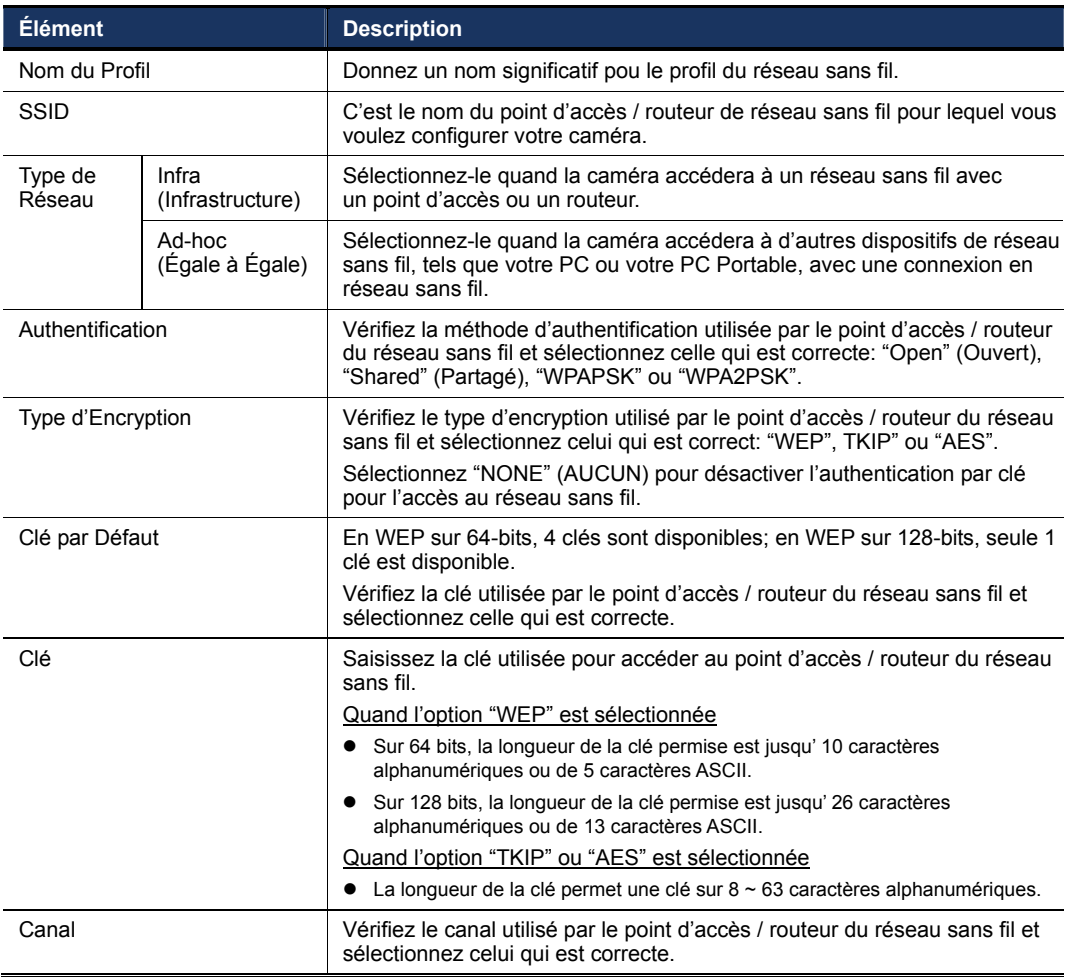

### **A2.3 Activation et Connexion**

Étape1: Sélectionnez le profil que vous venez juste d'ajouter dans "Profile Name List" (Liste de Nom de Profil), et vérifiez le type de réseau du profil.

> Ensuite, dans "Wireless Settings" (Paramètres de Connexion sans Fil), vérifiez l'adresse IP de votre caméra (IP du Serveur) comme il est décrit ci-dessous et notez-le.

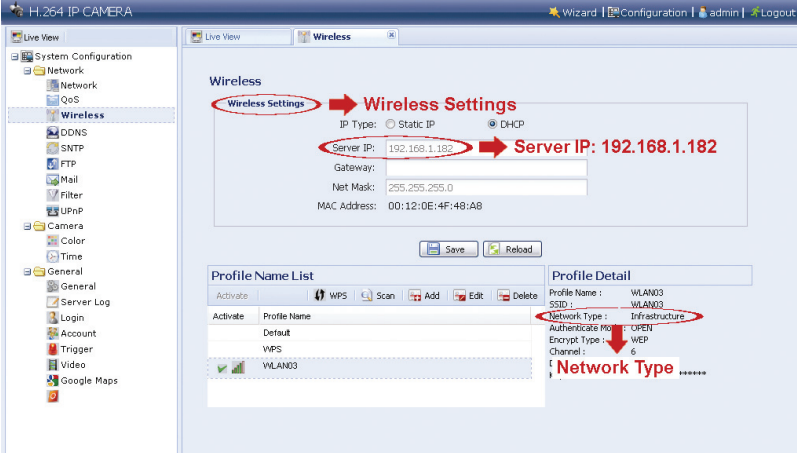

Quand le réseau est de type "Infrastructure"

- Les options "Static IP" (IP Statique) ou "DHCP" sont libres de choix selon vos besoins.
- Pour sélectionner l'option "Static IP" (IP Statique), désactiver d'abord le serveur DHCP du routeur.
- Quand l'option "Static IP" (IP Statique) est sélectionnée, changez l'IP du serveur dans le champ "Server IP" (IP du serveur) quand cela est nécessaire ou gardez la valeur par défaut "192.168.2.10". Quand l'option "DHCP" est sélectionnée, cliquez sur "Reload" (Recharger) et vérifiez l'adresse IP assignée dans le champ "Server IP" (IP du Serveur).

Quand le réseau est de type "Ad-hoc" (Égale à Égale)

 Sélectionnez uniquement l'option "Static IP" (IP Statique), et changez l'IP du serveur dans le champ "Server IP" (IP du serveur) quand cela est nécessaire ou gardez la valeur par défaut "192.168.2.10".

Ensuite, cliquez sur "Save" (Sauver) pour sauvegarder la configuration.

- Étape2: Double-cliquez le profil pour l'activer, et assurez-vous que la force de signal est suffisante.
- Étape3: Supprimez le câble réseau entre votre caméra et votre PC, et connectez votre PC au même réseau sans fil pour lequel votre caméra est configurée.
- Étape4: Saisissez l'adresse IP que vous venez juste de noter dans le champ d'adresse URL du navigateur web, et contrôlez si vous pouvez accéder à la caméra avec succès.

### **ANNEXE 3 LISTE DE LECTEUR DE MEMOIRE FLASH USB COMPATIBLE**

Les données enregistrées sont sauvegardées avec un système de fichier EXT3, et ne peuvent pas être lues directement par votre PC. Pour lire, jouer et télécharger les données enregistrées, veuillez vous reporter à la section "5.3 Enregistrement vidéo direct sur lecteur de mémoire flash" dans le manuel de l'utilisateur.

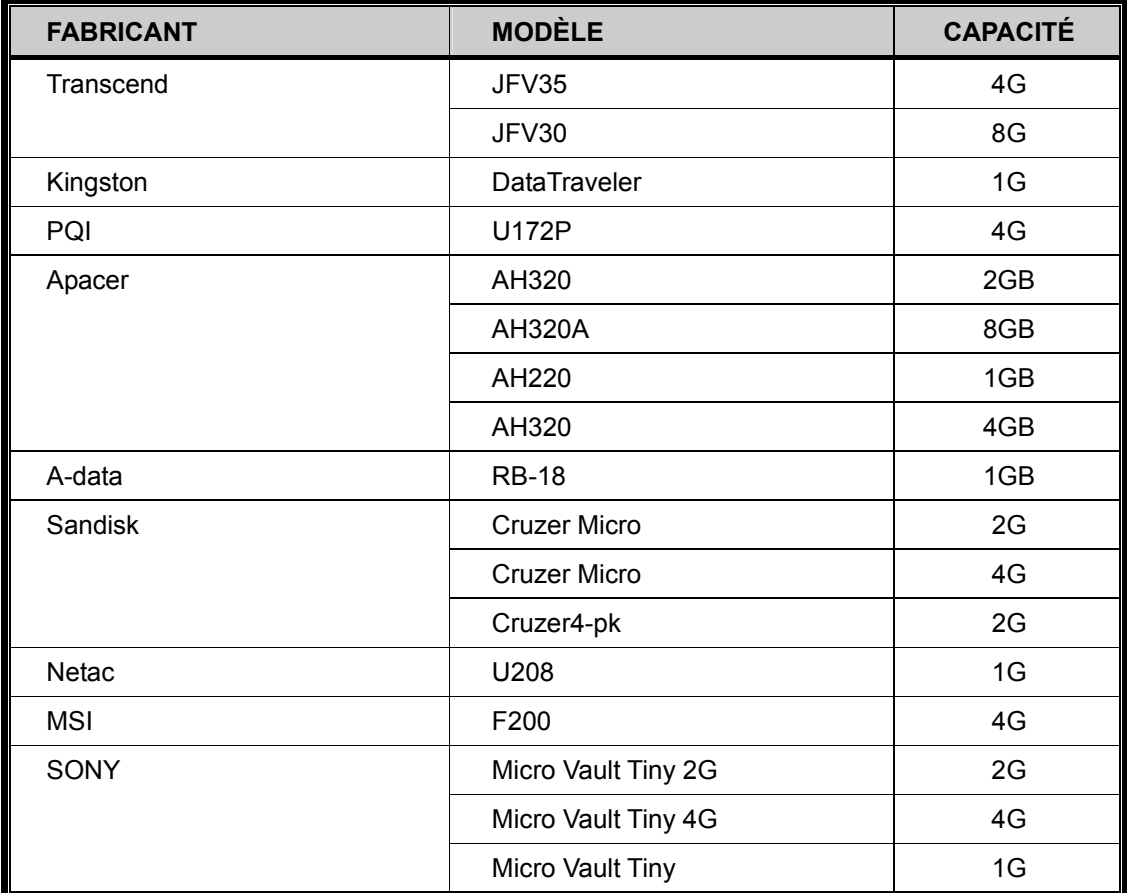